# solaredge

# **Export Limitation Application Note Version 2.6**

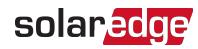

## <span id="page-1-1"></span><span id="page-1-0"></span>Disclaimers

#### Important Notice

Copyright © SolarEdge Inc. All rights reserved.

No part of this document may be reproduced, stored in a retrieval system or transmitted, in any form or by any means, electronic, mechanical, photographic, magnetic or otherwise, without the prior written permission of SolarEdge Inc.

The material furnished in this document is believed to be accurate and reliable. However, SolarEdge assumes no responsibility for the use of this material. SolarEdge reserves the right to make changes to the material at any time and without notice. You may refer to the SolarEdge web site ([www.solaredge.com](http://www.solaredge.com/)) for the most updated version.

The material furnished in this document is believed to be accurate and reliable. However, SolarEdge assumes no responsibility for the use of this material. SolarEdge reserves the right to make changes to the material at any time and without notice. You may refer to the SolarEdge web site ([https://www.solaredge.com/us/\)](https://www.solaredge.com/us/) for the most updated version.

All company and brand products and service names are trademarks or registered trademarks of their respective holders.

Patent marking notice: see <http://www.solaredge.com/patent> <https://www.solaredge.com/us/patent>

The general terms and conditions of delivery of SolarEdge shall apply.

The content of these documents is continually reviewed and amended, where necessary. However, discrepancies cannot be excluded. No guarantee is made for the completeness of these documents.

Please note: This product is intended to provide remote shutdown of the SolarEdge PV harvesting system, to enable safer access to a building in the event of fire. This product DOES NOT reduce the risk of fire or protect firefighters or others accessing a building in the event of a fire.

**If the RS485 communication between the firefighter gateway and the SolarEdge inverter(s) is disconnected for any reason (including fire), the firefighter gateway LCD will display "No Communication" or "Partial Com.". In this case, the firefighter gateway cannot be relied upon to disconnect the SolarEdge PV harvesting system.**

The images contained in this document are for illustrative purposes only and may vary depending on product models.

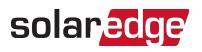

## <span id="page-2-0"></span>FCC Compliance

This equipment has been tested and found to comply with the limits for a Class A digital device, pursuant to part 15 of the FCC Rules.

## <span id="page-2-1"></span>Emission Compliance

This equipment has been tested and found to comply with the limits applied by the local regulations.

These limits are designed to provide reasonable protection against harmful interference. This equipment generates, uses and can radiate radio frequency energy and, if not installed and used in accordance with the instructions, may cause harmful interference to radio communications. However, there is no guarantee that interference will not occur in a particular installation. If this equipment does cause harmful interference to radio or television reception, which can be determined by turning the equipment off and on, you are encouraged to try to correct the interference by one or more of the following measures:

- Reorient or relocate the receiving antenna.
- Increase the separation between the equipment and the receiver.
- Connect the equipment into an outlet on a circuit different from that to which the receiver is connected.
- Consult the dealer or an experienced radio/TV technician for help.

Changes or modifications not expressly approved by the party responsible for compliance may void the user's authority to operate the equipment.

#### **NOTE**

Interference may occur when the Wi-Fi Plug-in and Repeater are installed near other 2.4 GHz emitting devices (such as dual technology PIR detectors used in alarm systems, microwave ovens, etc.). This might degrade/ disable the gateway/ repeater operation. If possible, avoid installation nearby such devices, or consider these interferences when troubleshooting.

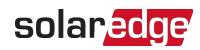

#### CAUTION!

Where EN55011 Class A is deemed applicable, the following requirements apply:

This equipment is not intended for use in residential environments and may , not provide adequate protection to radio reception in such environments.

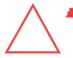

- This equipment should be connected to inverters with a rated power > 20 kVA and is intended to be installed in a large photovoltaic power generating system by a professional.
- $\blacksquare$  This equipment should be physically separated from residential environments by a distance greater than 30 m, and can be equipped with additional filtering if necessary.

## <span id="page-4-0"></span>solaredge

# Revision History

#### Version 2.6 (July 2021)

Support for SolarEdge Energy Net connectivity.

#### Version 2.5 (September 2020)

- Merged North American and Rest-of-World versions
- SetApp support for export limitation configuration and verfication .
- MySolarEdge support for export limitation verification

#### Version 2.4 (January 2019)

- Added Minimum Import appendix
- $\blacksquare$  Added appendix with regional considerations
- **EXPORTED EXPORT I** Export limitation support for AC-coupled batteries
- $\blacksquare$  Added information on export limitation response time
- Removed support for meters with S0 interface ,

#### Version 2.3 (December 2017)

Removed clustering support.

#### Version 2.2 (November 2017)

- ZigBee support for communications between inverters discontinued.
- , Removed per phase option for single phase inverters.

#### Version 2.1 (September 2017)

- Support for minimum import settings when required by utility.
- Inepro meter support for export limitation. .
- **Added clustering support**
- Added information on export limitation response times.
- Updated meter definitions: Production, inverter production, site production.

#### Version 1.0 (February 2016)

 $\blacksquare$  Initial version.

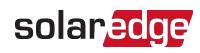

#### **Contents**

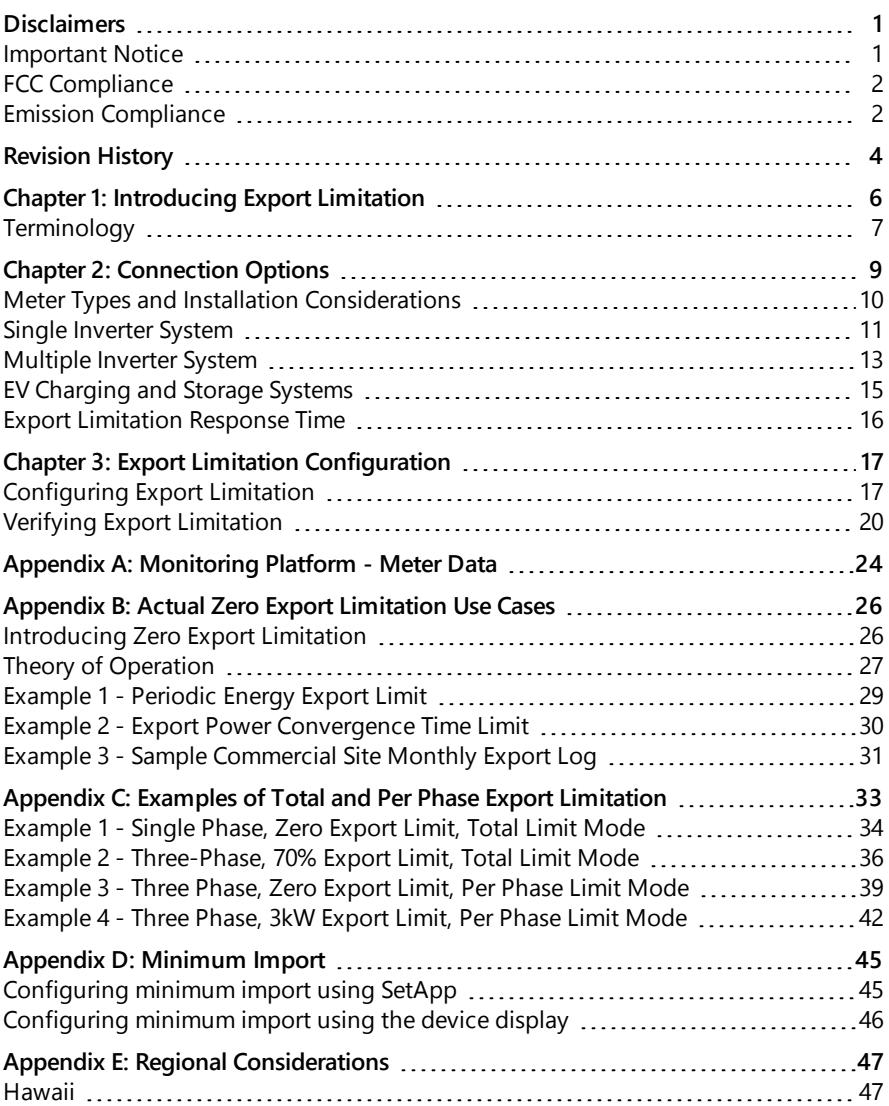

<span id="page-6-0"></span>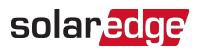

# Chapter 1: Introducing Export Limitation

The SolarEdge Smart Energy Management solutions allow increasing the selfconsumption of a site. One method used for this purpose is export limitation, which allows installing a larger PV system or a larger inverter without violating grid export (feed-in) limitations.

For export limitation, a SolarEdge device - an inverter or a Commercial Gateway dynamically adjusts the PV power production in order to ensure that exported power does not exceed a preconfigured limit. To enable this functionality, an energy meter that measures export or consumption must be installed at the site.

To use export limitation, the inverter/Commercial Gatewaycommunication board firmware (CPU) version must be 2.8xx/3.8xx or higher. If the CPU version is lower, contact SolarEdge support for an upgrade file and instructions [\(support@solaredge.com](mailto:support@solaredge.com)).

This document describes system setup considerations and how to configure the system for export limitation.

## solaredge

## <span id="page-7-0"></span>**Terminology**

The following terms are used in this document:

- **Export**: The power injected to the grid.
- **Import**: The power purchased from the grid.
- **Export/Import meter**: A meter that is installed at the grid connection point and measures the energy/power exported/imported to/from the grid.
- **Consumption**: The power consumed at the site. Consumption power is calculated as the sum of self-consumption power and import power.
- **Consumption meter**: A meter that is installed at the load consumption point and measures the energy/power consumed by the site.
- **Self-consumption**: The PV power consumed by the site and not fed into the grid.
- **Production**: The power produced by the PV system.
- **Production meter**: A meter that is installed at the inverter output or site AC connection, or inside the inverter (a built-in revenue grade meter), and measures the energy/power produced by the PV system or site.
- **External production meter**: A meter that is used for production metering of 3rd party generators, or for AC coupling with non-SolarEdge inverters.
- **Site production meter**: A meter that is installed at a SolarEdge inverter output, and reads the energy produced by all the inverters at the site.
- **Site limit**: The power level (in kW) that the inverter falls back to once an export limit event is triggered.

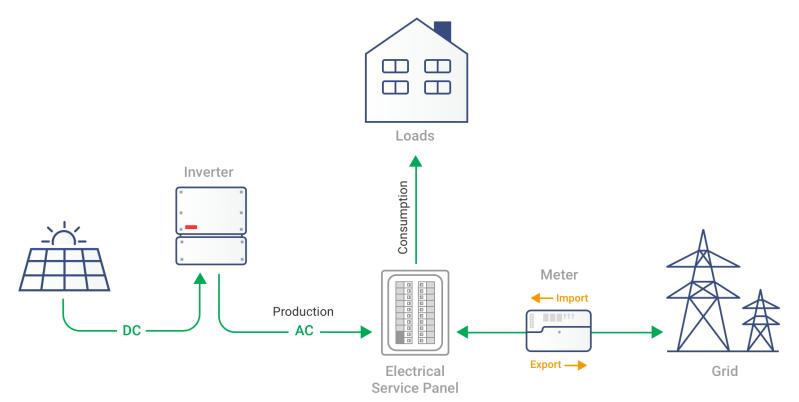

Figure 1: Terminology Illustration

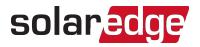

Three-phase grid configuration types:

- Wye: In a Wye ("Y") configuration, all three phases are connected at a single neutral point. Wye systems utilize five wires - three hot, one neutral and one ground.
- **P** Delta: In a Delta configuration, the three phases are connected in a triangle. Delta systems utilize four wires - three hot and one ground.

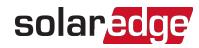

# <span id="page-9-0"></span>Chapter 2: Connection Options

Export Limitation is managed either by an inverter or by a Commercial Gateway, which is the site's smart energy manager. The inverter/Commercial Gateway reads the exported power from a meter installed at the grid connection point or reads the consumption from a meter installed at the load consumption point, and adjusts PV power production according to the preconfigured limit.

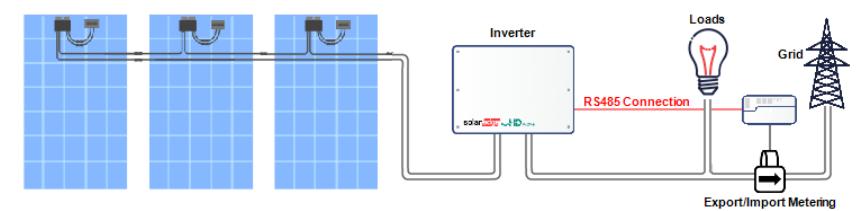

Figure 2: Typical installation with export meter

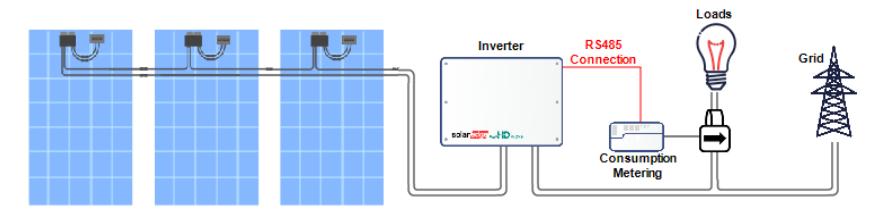

Figure 3: Typical installation with consumption meter

The following sections describe common export limitation connection scenarios and response times.

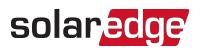

## <span id="page-10-0"></span>Meter Types and Installation Considerations

Total and per-phase energy measurements can be provided by:

- Meters with an RS485 interface, which are connected to the RS485 port of an inverter/Commercial Gateway
- Meters supporting SolarEdge Energy Net, which are connected wirelessly to an inverter.

RS485-Interface meters and SolarEdge Energy Net meters can be installed in the following locations:

- For export/import metering: at the grid connection point.
- For consumption metering: at the load consumption point.

The meter should measure all grid phases or consumption phases. When a single-phase inverter is connected to a three-phase grid - a three phase meter is required.

For SolarEdge meter installation, refer to the meter installation guide, available on the SolarEdge website at [http://www.solaredge.com/files/pdfs/solaredge-meter](http://www.solaredge.com/files/pdfs/solaredge-meter-installation-guide.pdf)[installation-guide.pdf](http://www.solaredge.com/files/pdfs/solaredge-meter-installation-guide.pdf)[http://www.solaredge.com/files/pdfs/solaredge-meter](http://www.solaredge.com/files/pdfs/solaredge-meter-installation-guide-na.pdf)[installation-guide-na.pdf](http://www.solaredge.com/files/pdfs/solaredge-meter-installation-guide-na.pdf).

For Inepro meter installation (Inepro meter firmware version 1.18 only), refer to the application note at [https://www.solaredge.com/sites/default/files/connecting](https://www.solaredge.com/sites/default/files/connecting-revenue-grade-meter-to-solaredge-devices.pdf)[revenue-grade-meter-to-solaredge-devices.pdf](https://www.solaredge.com/sites/default/files/connecting-revenue-grade-meter-to-solaredge-devices.pdf).

#### **NOTE**

For installations in Australia: According to Energex and Ergon Energy Connection Guideline (reference EX BMS4286 Ver 1.1 and EE STNW1170 Ver 1.1), power limiting devices must meet the following requirements:

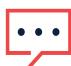

- If current transformers or sensors are used, their terminals should be sealed.
- The terminals of the power-restricting relay /management system shall also be capable of being sealed to prevent tampering with connections – this could include a Perspex cover or lockable cabinet that the equipment is housed in.

Sealing equipment is not supplied by SolarEdge.

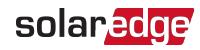

### <span id="page-11-0"></span>Single Inverter System

In a single inverter system, the meter is connected to the inverter - which servers as the smart energy manager, using one of the following methods:

- The meter is connected directly to the RS485 port of the inverter.
- The meter is connected to the inverter over SolarEdge Energy Net.

If your inverter has a built-in RGM (Revenue Grade Meter), you can connect an external meter for export limitation using one of the following methods:

- For inverters with a display, connect both the RGM and the external meter to the RS485 port.
- For inverters using SetApp, the external meter can be connected to the second RS485 port.

In the event of a communications loss between the inverter and the meter, the inverter's power level falls back to the site limit.

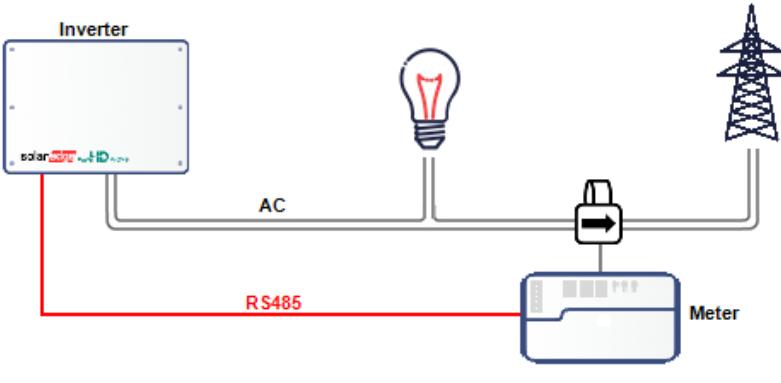

Figure 4: Single-inverter<sup>(1)</sup> connection with RS485 meter<sup>(2)</sup>

<sup>(1)</sup>This figure shows a single phase inverter connection. Forthree phase inverter 3 CTs are required.

 $(2)$ The figure shows a system with a meter measuring export, but the meter is also applicable to systems with meters measuring consumption.

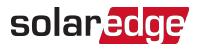

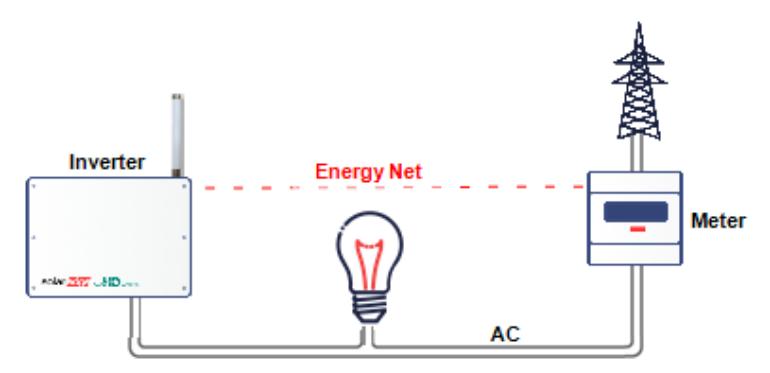

Figure 5: Single-inverter connection with inline meter over SolarEdge Energy Net<sup>(1)</sup>

 $(1)$ The figure shows a system with a meter measuring export, but the meter is also applicable to systems with meters measuring consumption.

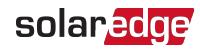

## <span id="page-13-0"></span>Multiple Inverter System

#### Multiple Inverter System with RS485 Meter

When using an RS485 meter for multiple inverter export limitation, two options are available:

- Option 1: The meter is connected to the RS485 port of one of the inverters, as shown in the figure below. This inverter serves as the smart energy manager. If your inverter has a built-in RGM (Revenue Grade Meter), you can connect an external meter for export limitation using one of the following methods:
	- $\blacksquare$  For inverters with a display, connect the meter using the RS485 Expansion Kit (available from SolarEdge).
	- For inverters using SetApp, you can connect both meters to the RS485 port configured as multi-device.

In the event of a communications loss between the inverter and the meter, the multiple inverter system power level falls back to the site limit.

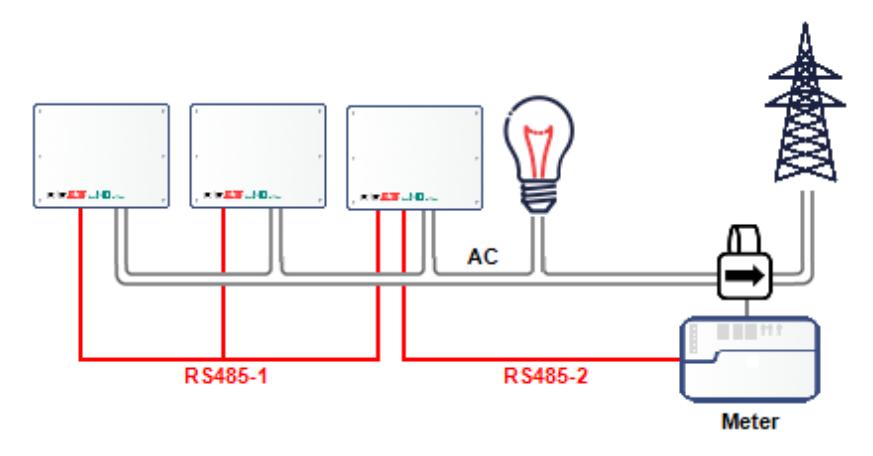

Figure 6: Multi-inverter connection with inverter as Smart Energy Manager

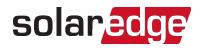

■ Option 2: The meter is connected to one of the RS485 ports of a Commercial Gateway, as shown in the figure below. The Commercial Gateway is the smart energy manager. The Commercial Gateway's second RS485 port can be used to create an RS485 bus for communication between the inverters.

In the event of a communications loss between the Commercial Gateway and the meter, the multiple inverter system power level falls back to the site limit.

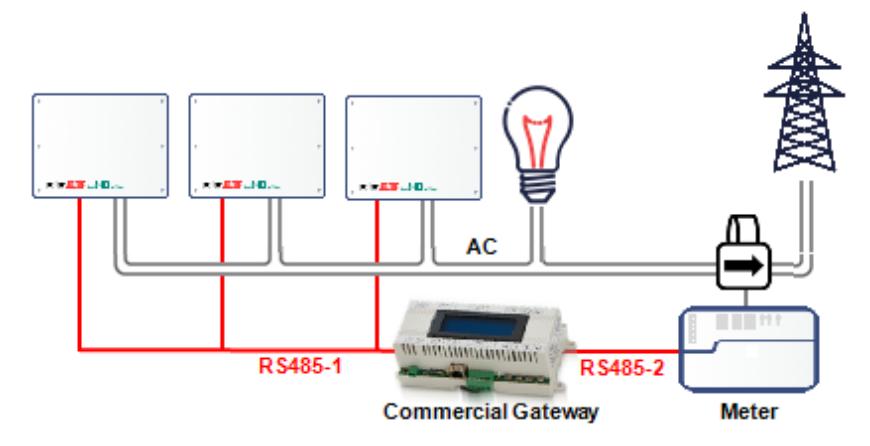

Figure 7: Multi-inverter connection with Commercial Gateway

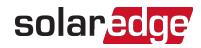

#### Multiple Inverter System with Inline Meter Connected via Energy Net

When using SolarEdge Energy Net to connect an inline meter in a multiple inverter export limitation scenario, the inverter serving as the smart energy manager connects to the meter wirelessly over Energy Net.

In the event of a communications loss between the inverter serving as the smart energy manager and the meter, the multiple inverter system power level falls back to the site limit.

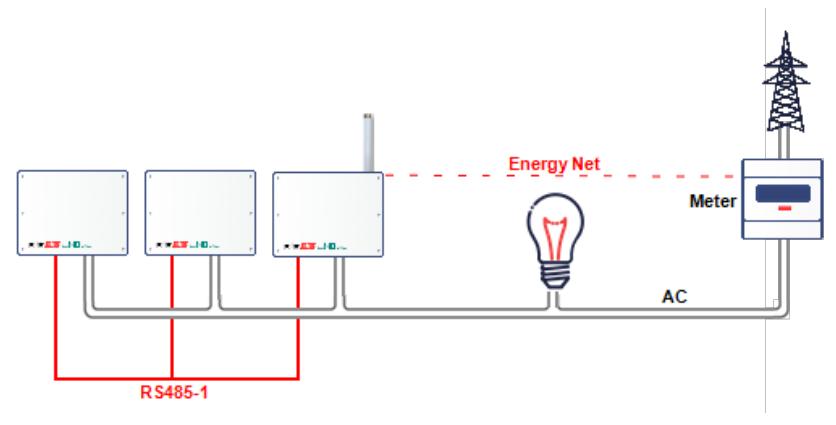

Figure 8: Multi-inverter System with SolarEdge Energy Net Meter

## <span id="page-15-0"></span>EV Charging and Storage Systems

Export limitation is supported in EV Charging and Storage systems, subject to the limitations noted in Export Limitation [Configuration.](#page-17-0)

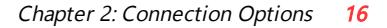

## solaredge

#### <span id="page-16-0"></span>Export Limitation Response Time

The system Export Limitation response time depends on the meter location, on the communication method between the inverters, and on the inverter CPU version:

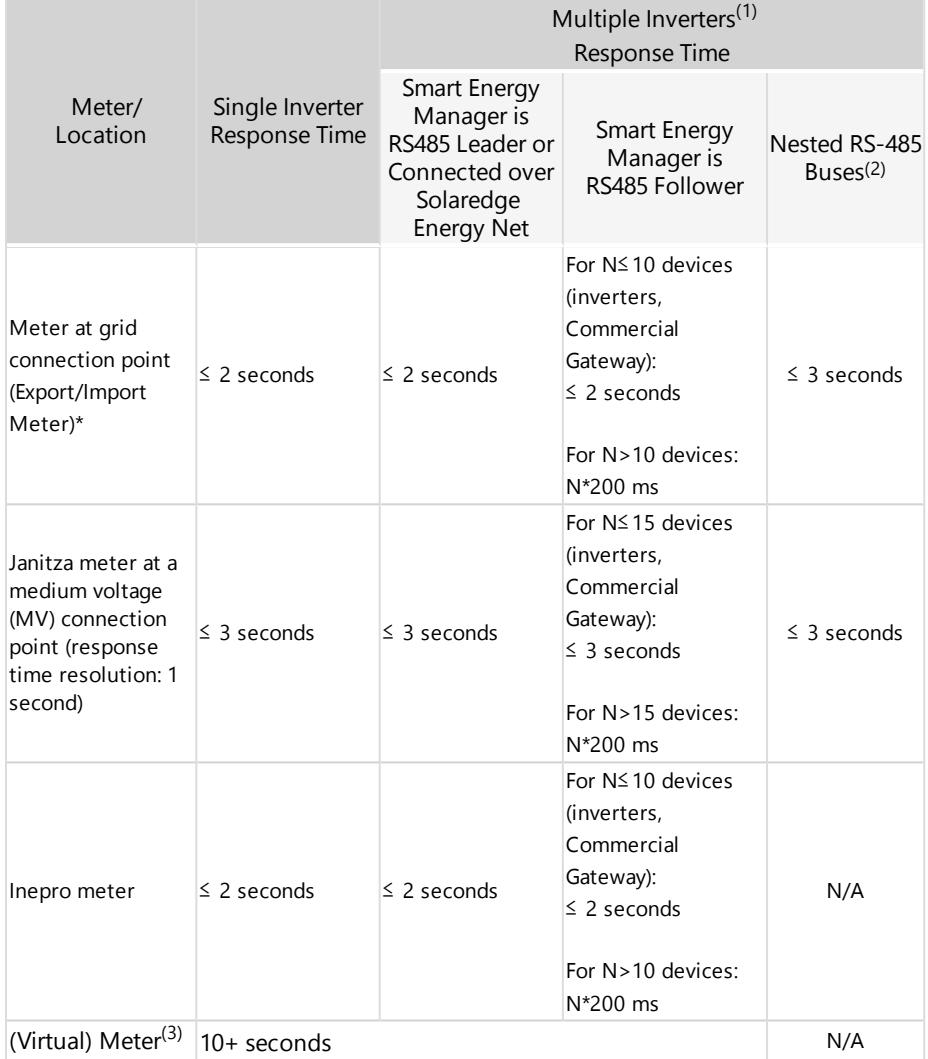

(1) Assumes that all inverters produce power at the same level. SetApp inverters can support up to 63 inverters (connected either using 2 RS485 buses or over SolarEdge Energy Net).

(2) Nested RS-485 buses are applicable only for display inverters.

(3) The virtual meter provides calculated power/energy values based on actual meter measurements.

#### Export Limitation Application Note

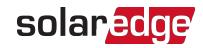

# <span id="page-17-0"></span>Chapter 3: Export Limitation Configuration

This step should be performed after installing and configuring a meter.

In a multi-inverter system, the limit is configured in the Smart Energy Manager (the inverter or Commercial Gateway that is connected directly to the meter).

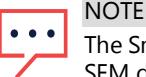

The Smart Energy Manager (SEM) is the device connected to the meter. The SEM does not necessarily have to be the communication leader. **NOTE** 

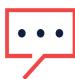

Calculated meter readings (also referred to as "virtual meters"), such as selfconsumption, are calculated using the data measured by the meter and the inverters. Virtual meters are only sent when Energy Manager is enabled. If virtual meter information is required, but export limitation is not, the Energy Manager should be enabled without any site limit setting (default).

## <span id="page-17-1"></span>Configuring Export Limitation

## Configuring Using SetApp

- $\rightarrow$  To configure export limitation in the SolarEdge device using SetApp:
- 1. From the Commissioning page, select **Power Control**  $\rightarrow$  **Energy Manager**  $\rightarrow$  **Limit** Control→ Control Mode → Export Control.
- 2. Select Site Limit and enter the limit value at the connection point, in kW. The default value is none (-), which means that the system is not limited.

#### **NOTE**

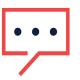

The value you enter here is the overall limit to which the site export will be restricted, whether you use the Total or Per Phase limit control modes (as explained in the next step).

#### **NOTE**

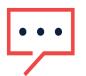

For customers using Hawaiian country settings, solar-only EV charging (Excess Solar mode) is not supported when the export limitation is set to zero. Refer to the appendix, "Regional [Considerations"](#page-47-0) on page 47 for details.

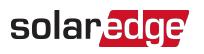

**NOTE** 

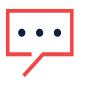

Export limitation of an inverter connected to an AC coupled battery is supported in inverter CPU version 3.24xx and higher, provided that the export limitation is > 0.

3. In the Limit Control menu, select Limit Mode. Select one of the limit modes displayed below:

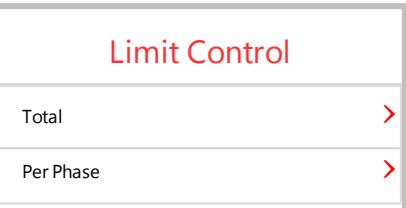

- $\blacksquare$  Total: The Site Limit is the total export power (the combined production minus the combined consumption) on all the phases combined. Reverse current on one phase will count as negative power and can compensate for another phase.
- $\blacksquare$  Per Phase: For three phase inverter connections, the inverter sets the limit on each phase to 1/3 of the total site limit. Use this mode if there is a limit on each individual phase.

For example site limit settings, refer to [Appendix](#page-33-0) C.

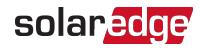

#### Configuring Using the Device Display

 $\rightarrow$  To configure export limitation in the SolarEdge device using the device display:

- 1. Enter Setup mode, and select Power Control  $\rightarrow$  Energy Manager  $\rightarrow$  Limit Control→ Control Mode→ Export Ctrl.
- 2. Select Site Limit and enter the limit value at the connection point, in kW. The default value is none (-), which means that the system is not limited

```
Site Limit[kW]
[ k W h ]
x x x x x x x . x x x
```
#### **NOTE**

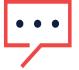

The value you enter here is the overall limit to which the site export will be restricted, whether you use the Total or Per Phase limit control modes (as explained in the next step).

#### **NOTE**

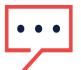

For customers using Hawaiian country settings, solar-only EV charging (Excess Solar mode) is not supported when the export limitation is set to zero. Refer to the appendix, "Regional [Considerations"](#page-47-0) on page 47 for details.

#### **NOTE**

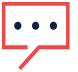

Export limitation of an inverter connected to an AC coupled battery is supported in inverter CPU version 3.24xx and higher, provided that the export limitation is > 0.

3. In the Limit Control menu, select Limit Mode. Select one of the limit modes displayed below:

```
T o t a l
P e r P h a s e
```
- Total: The Site Limit is the total export power (the combined production minus the combined consumption) on all the phases combined. Reverse current on one phase will count as negative power and can compensate for another phase.
- Per Phase: For three phase inverter connections, the inverter sets the limit on each phase to 1/3 of the total site limit. Use this mode if there is a limit on each individual phase.

For example site limit settings, refer to [Appendix](#page-33-0) C.

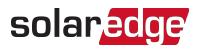

## <span id="page-20-0"></span>Verifying Export Limitation

#### Verifying Using SetApp

 $\rightarrow$  To verify export limitation operation using SetApp:

1. View the site-level data on the Smart Energy Manager page.

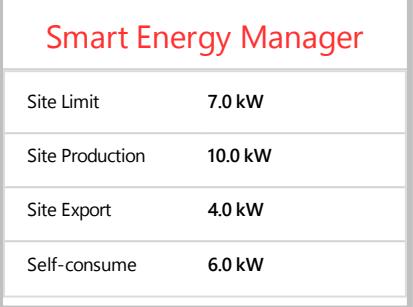

Site Limit: The limit that was defined for the site.

Site Prod: The power produced by the site.

Site Export: The power that is fed into the grid. This line is displayed only if the control mode is "Export Control".

Self-consume: The PV power consumed by the site. This line is displayed only if the control mode is "Export Control".

2. Check the Power Control status screen of any inverter:

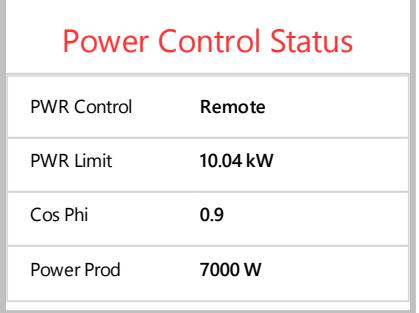

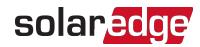

PWR Control: The power control status:

- **Remote** Communication with the smart energy manager is confirmed/validated. This status should appear in all inverters.
- **Local** The power is controlled locally (e.g. by a fixed limit), or this inverter limits the PV power production to its relative portion of the export power limit, as a result of disconnected communication with the smart energy manager. If this status appears, check the communication to the smart energy manager or the communication to the meter.

PWR Limit: The inverter maximum output power set by the smart energy manager Cos Phi: The ratio between active to reactive power

Power Prod: The power produced by the inverter

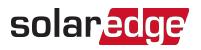

#### Verifying Using the Device Display

 $\rightarrow$  To verify export limitation operation using the device display:

1. Press the Enter button or the LCD external button until reaching the Smart Energy Manager status screen, showing the site-level data.View the site-level data on the Smart Energy Manager screen.

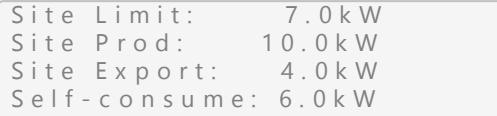

Site Limit: The limit that was defined for the site.

Site Prod: The power produced by the site.

Site Export: The power that is fed into the grid. This line is displayed only if the control mode is "Export Ctrl".

Self-consume: The PV power consumed by the site. This line is displayed only if the control mode is "Export Ctrl".

2. Check the Power Control status screen of any inverter:

```
P W R C T R L : R E M O T E
P W R L i m i t : 10.04 k W
Cos Phi: 0.9
P o w e r P r o d : 7 0 0 0 W
```
PWR CTRL: The power control status:

- **REMOTE** Communication with the smart energy manager is confirmed/validated. This status should appear in all inverters.
- $\blacksquare$  LOCAL The power is controlled locally (e.g. by a fixed limit), or this inverter limits the PV power production to its relative portion of the export power limit, as a result of disconnected communication with the smart energy manager. If this status appears, check the communication to the smart energy manager or the communication to the meter.

**PWR Limit:** The inverter maximum output power set by the smart energy manager Cos Phi: The ratio between active to reactive power

Power Prod: The power produced by the inverter

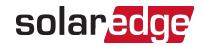

#### Verifying Using MySolarEdge

- $\rightarrow$  To verify export limitation operation using MySolarEdge:
- 1. Select **Inverter Status** è**Advanced Installer View** è **View detailed inverter status** to display inverter status details. Check the value of the **Power Limit** field.

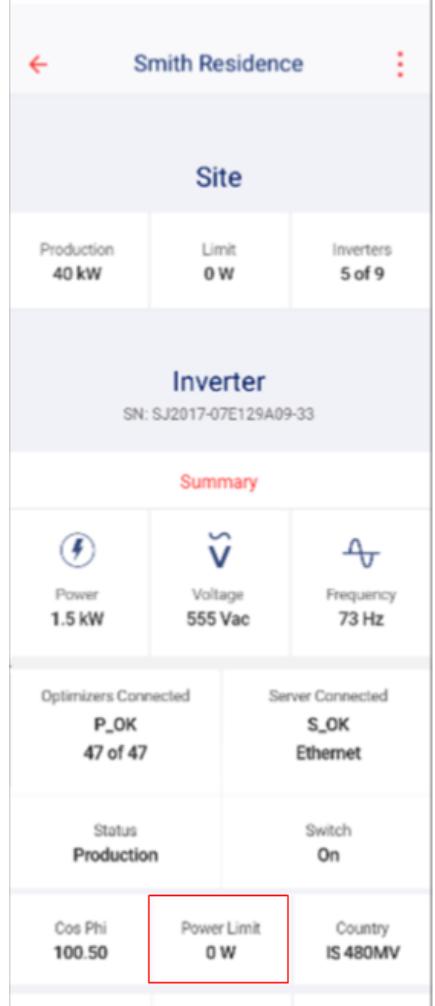

<span id="page-24-0"></span>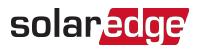

## Appendix A: Monitoring Platform - Meter Data

If your device is connected to the SolarEdge server, you can view the meter's readings in the monitoring platform. Verify that the meter type is set correctly in the Admin page > Logical Layout > Meter details:

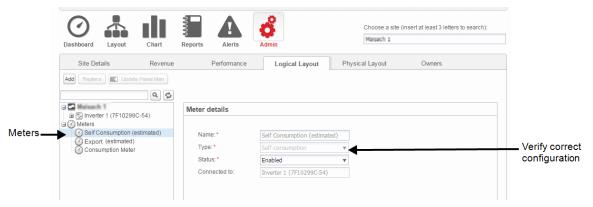

Figure 9: Setting the Meter details in the monitoring platform

Calculated meter readings (also referred to as "virtual meters"), such as self-

consumption, are calculated using the data measured by the meter and the inverters.

The data from the inverters and from installed meters is displayed in the Dashboard and Charts tabs of the monitoring platform. The displayed data depends on the meter(s) location: grid connection point (export), or load consumption point (consumption). The following tables detail the displayed information per meter location.

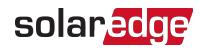

#### No meter installed:

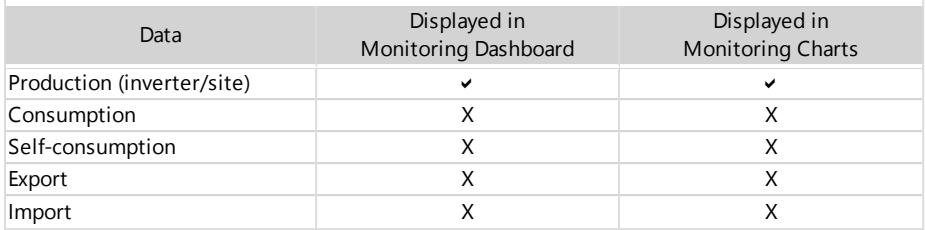

#### Export meter:

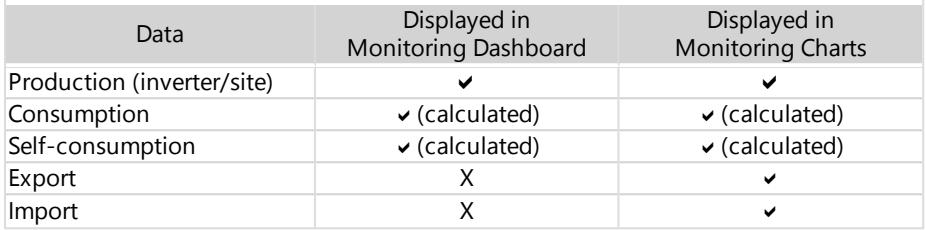

Consumption meter:

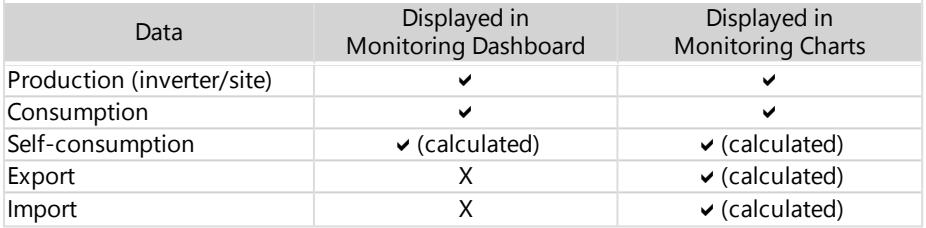

<span id="page-26-0"></span>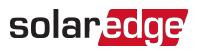

# Appendix B: Actual Zero Export Limitation Use Cases

## <span id="page-26-1"></span>Introducing Zero Export Limitation

The SolarEdge Smart Energy Management solutions allow increasing the selfconsumption of a site. One method used for this purpose is export limitation, which allows installing a larger PV system or a larger inverter without violating grid export (feed-in) limitations. For export limitation, a SolarEdge device - an inverter or a CCG (Control & Communication Gateway) - dynamically adjusts the PV power production in order to ensure that exported power does not exceed a preconfigured limit.

To enable this functionality, an energy meter that measures export or import must be installed at the site's grid connection point as shown in the figure below.

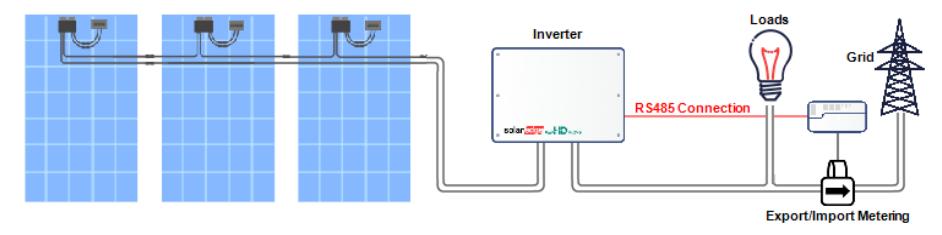

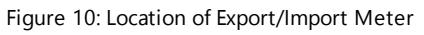

A special use-case exists when no power is allowed to be exported to the grid, hence the term zero export. In such a case, the system regulates its production power to match the load's consumption power at all times.

This application note explains the use cases of zero export limitation and shows examples of system behavior when configured as a zero-export system. However, the same principles apply for non-zero export limitation use-cases. Actual method of configuration can be found in Export Limitation Guide application note.

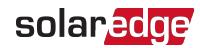

## <span id="page-27-0"></span>Theory of Operation

"Zero export" term can be misleading at times as one may think that export to the grid is always avoided. In fact, "zero export" mode is expected to export some energy to the grid in some edge cases. The solar systems strives to produce as much power as possible for the site consumption, however, load change events constantly occur. The zero export-regulated system tries to match production-power and load-consumptionpower at all times. During the transition periods, some export power is inevitable.

For the following example, let us assume:

- The load instantaneous consumption power is  $\mathsf{P}_{\mathsf{C}}\left[\mathsf{W}\right]$
- The inverter instantaneous production power is P<sub>P</sub> [W]
- The inverter nameplate power is  $P_{MAX}$  [W] and is always higher than  $P_C$

In a balanced zero export system, the inverter maintains export power to zero by regulating production power P<sub>P</sub> [W] to match P<sub>C</sub> [W]. So at the beginning of the above example P<sub>P</sub> = P<sub>C</sub>. At a sudden load power decrease (shedding), the previous instantaneous power (P $_{\bigcirc}$ ) is changing to P $_{\bigcirc}$  (the new instantaneous consumption power). The inverter should abruptly reduce its production power to match the new consumption power ( $P_{C'}$ ):  $P_{P'} = P_{C'}$ .

During the duration it takes the inverter to reduce its power, energy is temporarily exported to the grid. The energy level exported is a direct result of the following factors:

- The load shedding level (P<sub>C</sub> P<sub>C'</sub>).
- The duration it takes the inverter to apply the above mentioned shedding level, is affected by:
	- $\blacksquare$  The sampling/reading periods associated with the Export/Import meter
	- Communication latencies between the meter and the inverter
	- Communication latencies between inverters (in multiple inverter cases)
	- The duration required by the inverter to throttle down its production power

The blue line in the figure below shows an example of system response times in the case of P<sub>C</sub> changing from P<sub>MAX</sub> to P<sub>C'</sub> = 0.33P<sub>MAX</sub> load shedding with one or more inverters (at T1).

The red line represents a single inverter response to the abovementioned load shedding, moving from P<sub>P</sub> (=P<sub>C</sub>) to P<sub>P'</sub> (P<sub>C'</sub>).The area between the blue line and red lines (illustrated by the dashed lines) represents the energy exported to the grid during this duration (T3-T1).

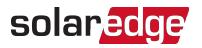

The green line represents multiple inverter response to the abovementioned load shedding. The green line will exhibits similar behavior to a single inverter use-case, but will take slightly longer duration (T4-T1) due to the inverters communication latencies.

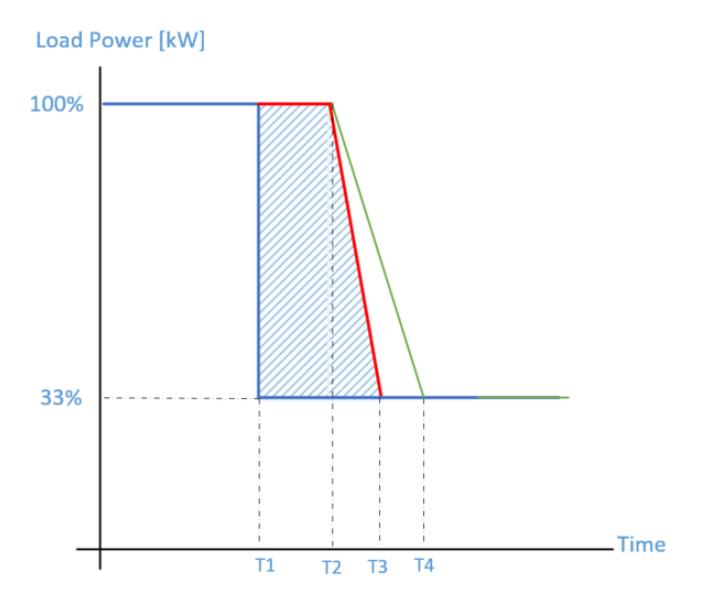

Figure 11: 100% to 33% load shedding

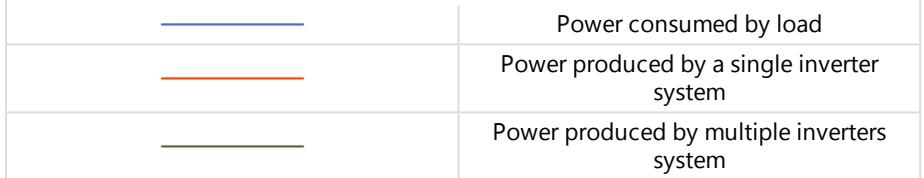

For the general case of load shedding, let us assume:

- $X = P_C P_{C'}$  (the load shedding level, in Watts)
- T2-T1 ≅ 1 sec
- T3-T2 ≅ 0.5 sec
- T4-T3  $≤$  0.5 sec

The expected energy export for a single inverter use case is ~1.25X/3600 [Wh]. The expected energy export for multiple inverters use case is ~1.5X/3600 [Wh].

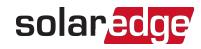

## <span id="page-29-0"></span>Example 1 - Periodic Energy Export Limit

According to Hawaii zero-export regulation, the monthly export energy allowed for a consumer is limited to the inverter's nameplate in Watt-Hours. In this example, we assume a site in Hawaii with 7.6 kVA inverter, which will be limited to a monthly export  $of 76$  kWh.

In the figure below, we can see how a few events contribute to the exported energy level.

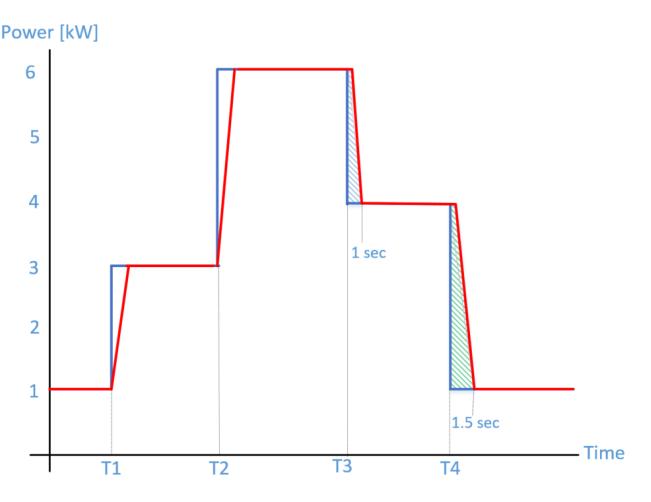

Figure 12: Example 1 – Periodic Energy Export Limit

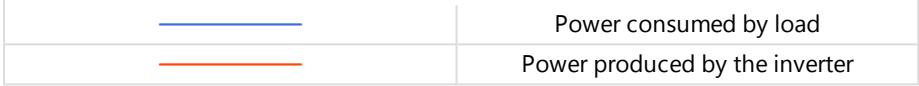

The user turns on 2kW load at T1, and 3kW load at T2. Each time, the inverter regulates its production to match load consumption. Once the user switches OFF the 2kW load at T3, the inverter responds within  $\sim$  1 second to regulate the power. During this period, energy is exported to the grid (the blue dashed triangle) is  $\sim$  0.28 Wh. Similarly, once the user switches OFF the 3kW load at T4, the inverter regulates the power within  $\sim$ 2 seconds and the energy exported to the grid (the green dashed triangle) is ~0.83 Wh. Note: a typical household will generate on average 5 load shedding events per active hour. Assuming the house is active for 6 hours a day and assuming each event exports  $\sim$  1Wh to the grid; the overall monthly energy exported is  $\sim$  0.9kWh, which is  $\sim$  10% of the average inverter nameplate (7.6 kVA).

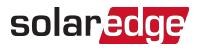

## <span id="page-30-0"></span>Example 2 - Export Power Convergence Time Limit

Spain zero-export regulation, requires that any export grid event, will not last for more than 2 seconds, regardless to the exported energy level. For similar general cases, let us assume the duration is T<sub>Exp</sub> seconds.

In the example depicted below, the first zero export event takes (t<sub>2</sub>-t<sub>1</sub>) seconds to reach zero export. According to the regulation requirement, the duration must comply with (t<sub>2</sub>-t<sub>1</sub>)  $\leq$  T<sub>Exp</sub>. Similarly, the next event must also comply with (t<sub>4</sub>-t<sub>3</sub>)  $\leq$  T<sub>Exp</sub>. All SolarEdge inverters comply with the above mentioned regulation. Here is an example:

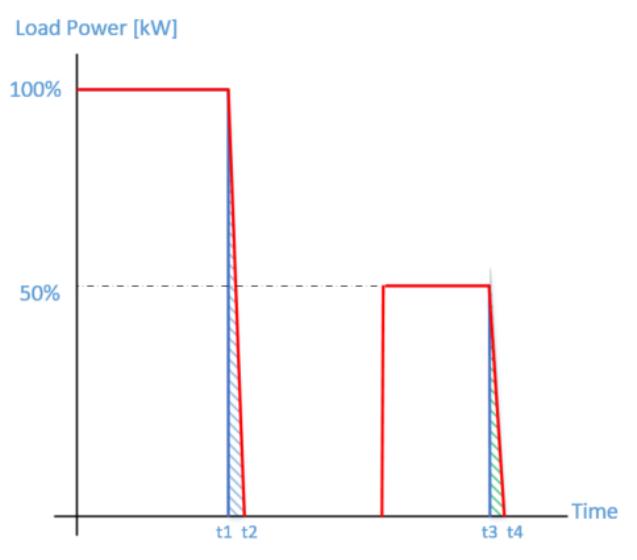

Figure 13: Example 2 – Export Power convergence time limit

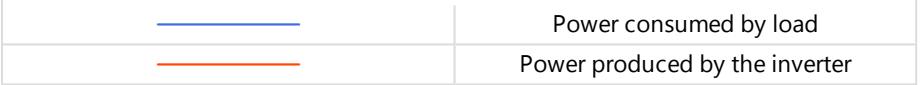

**NOTES** 

The above mentioned example is valid for both single inverter and multiinverter cases.

Some regulations may require a combination of convergence duration and monthly exported power as a mean to enforce zero export.

## <span id="page-31-0"></span>Example 3 - Sample Commercial Site Monthly Export Log

In this example, we are showing a real system operation and the energy export levels exhibited due to load shedding events. We assume a commercial PV system with 126 unit-level inverters. The table shows the energy exported daily and the daily events count.

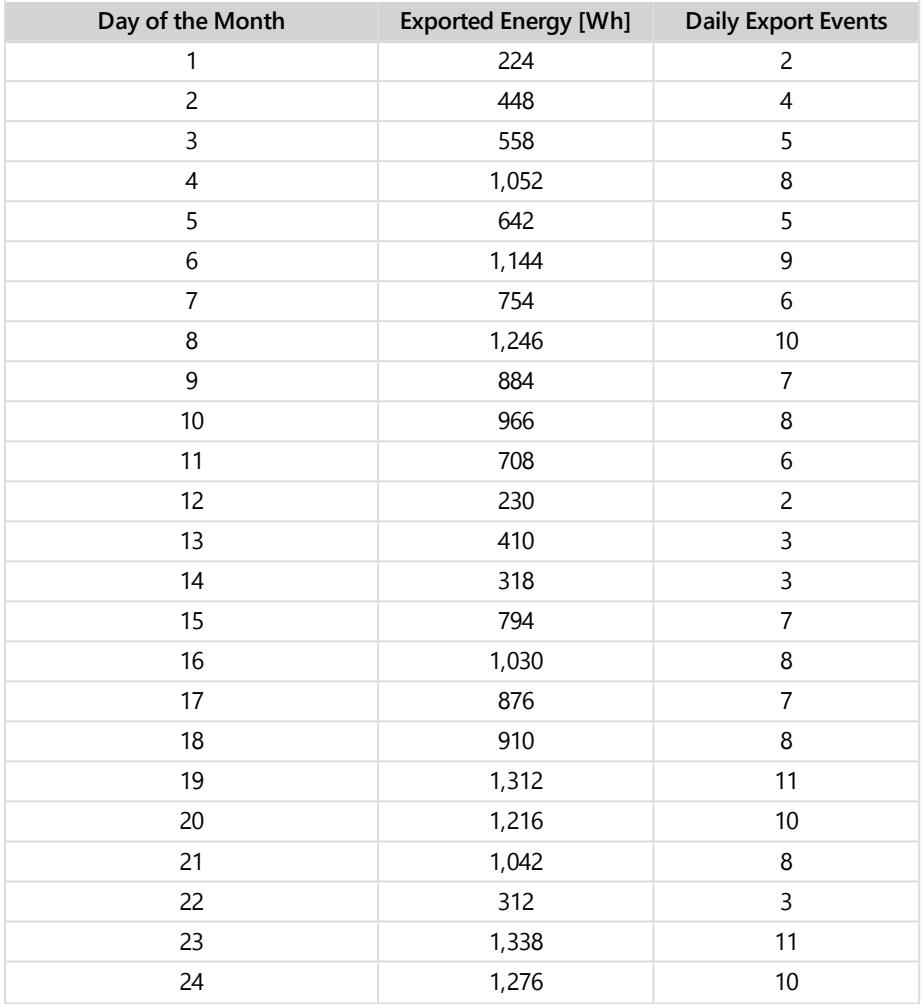

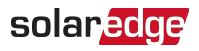

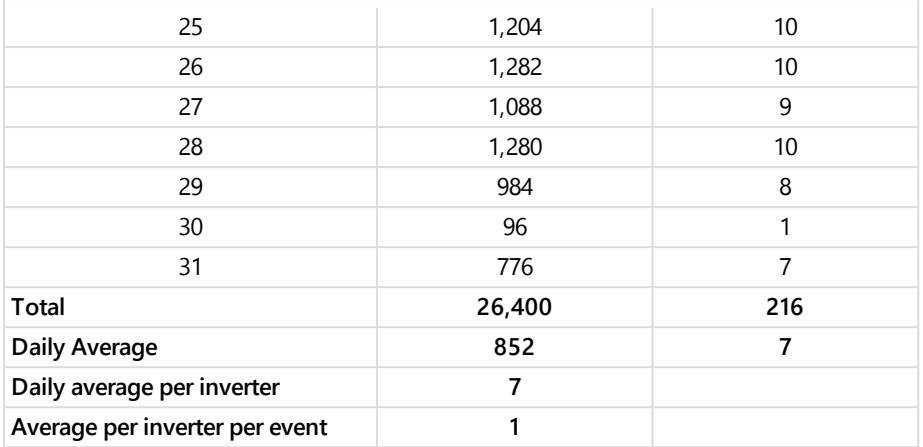

The overall system exported energy daily levels depends on the number of inverters. The more inverters, the more energy exported. As mentioned above, the number of events may vary based on user behavior and site characteristics. A factory facility where heavy loads are being switched ON/OFF regularly will exhibit a wide variance of events, while an office building might show a more steady behavior.

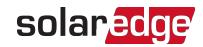

# <span id="page-33-0"></span>Appendix C: Examples of Total and Per Phase Export Limitation

The following examples illustrate the behavior of a system with export limitation when using the Total and the Per Phase Limit Mode options described in the chapter, *[Export](#page-17-0)* Limitation [Configuration](#page-17-0) on [page](#page-17-0) 17

Total: The Total site limit is the total export power on all the phases combined, that is, the combined production minus the combined consumption, as represented in the formula below. Reverse current on one phase will count as negative power and can compensate for another phase.

$$
Export_{Total} = \sum_{x=1}^{3} Production_{phase(x)} - \sum_{x=1}^{3} Consumption_{phase(x)}
$$

**Per Phase (for three phase inverters):** Each phase will be limited to  $1/3$  of the configured site limit, that is, the export power is the sum of the production minus the consumption of each phase, as represented in the formula below. The division of the limit into the three phases is performed internally; the user enters the total site limit.

$$
Export_{PerPhase} = \sum_{x=1}^{3} (Production_{phase(x)} - Consumption_{phase(x)})
$$

In the example, the Site Limit and Limit Mode configuration is detailed. The example includes production and consumption scenarios and details how the export, consumption and import power values are influenced by the conditions. The tables in each scenario detail the following values:

- Potential PV Production
- Consumption (load)
- $\blacksquare$  Production
- **Export power**
- Self-consumption
- Import power

In addition, the Smart Energy Management status screen is presented with the values applicable to each scenario.

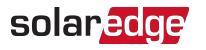

## <span id="page-34-0"></span>Example 1 - Single Phase, Zero Export Limit, Total Limit Mode

In this example, the system export power limit is set to 0% of max DC power, that is, no power is fed into the grid, and the Total Limit Mode is used.

The example system has a single-phase inverter with a maximum AC power of 7.6 kW.

 $\rightarrow$  To configure export limitation settings:

#### **NOTE**

For detailed guidelines on configuring export limitations settings, refer to the chapter, Export Limitation [Configuration](#page-17-0) on [page](#page-17-0) 17).

- 1. Set the Site Limit to 0.0
- 2. Set the Limit Mode to "Total".

#### Scenario A

PV potential is greater than the loads.

The loads are powered from the PV.

PV production is not limited, because there is no export power.

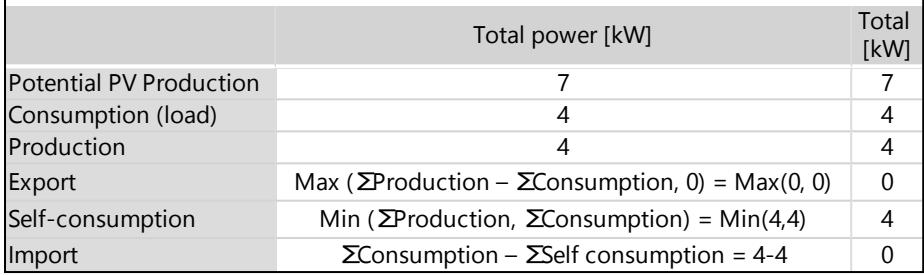

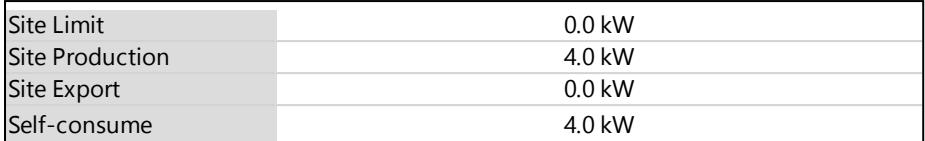

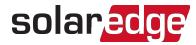

#### Scenario B

PV potential is lower than the loads.

The loads are powered from the PV and from the grid.

PV production is not limited, because there is no export power.

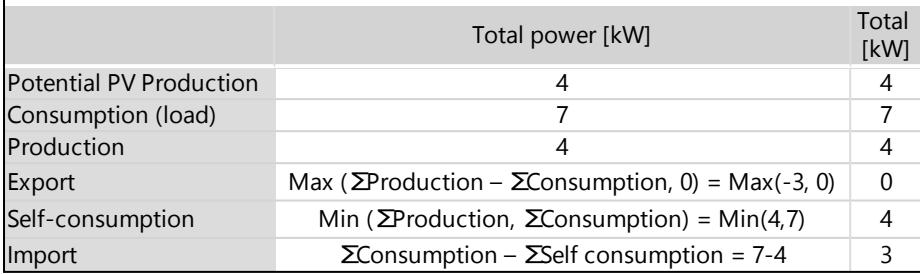

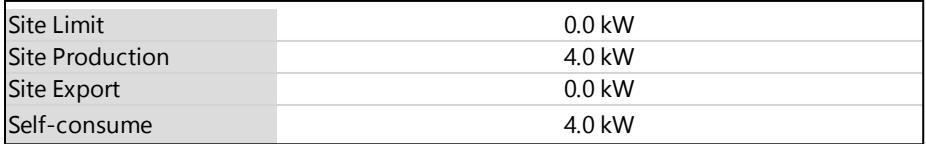

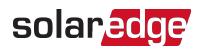

## <span id="page-36-0"></span>Example 2 - Three-Phase, 70% Export Limit, Total Limit Mode

In this example, the system has 12kW DC power connected to a three-phase inverter with a maximum AC power of 10kW.

The system export power limit is set to 70% of max DC power, that is, to 70% x 12kW = 8.4kW, and the Total Limit Mode is used.

**NOTE** 

Systems in Germany complying with the EEG2012 70% limitation would be configured using the Total option.

 $\rightarrow$  To configure export limitation settings:

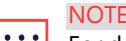

For detailed guidelines on configuring export limitations settings, refer to the chapter, Export Limitation [Configuration](#page-17-0) on [page](#page-17-0) 17).

- 1. Set the Site Limit to 8.4
- 2. Set the Limit Mode to "Total".

#### Scenario A

PV potential is greater than the loads, which are not distributed evenly across the 3 phases.

The loads are powered from the PV only, and the excess PV power is fed into grid.

PV production is not limited, because the export power is lower than the limit.

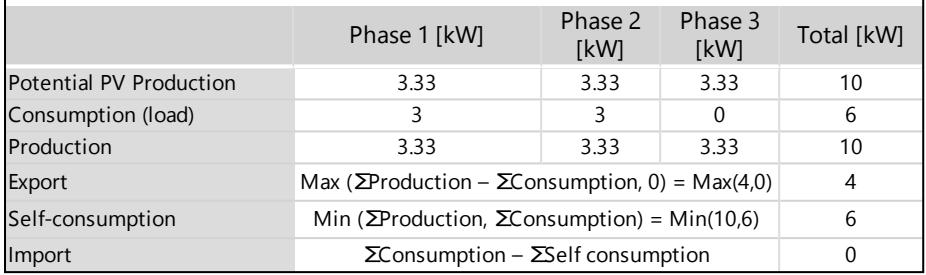

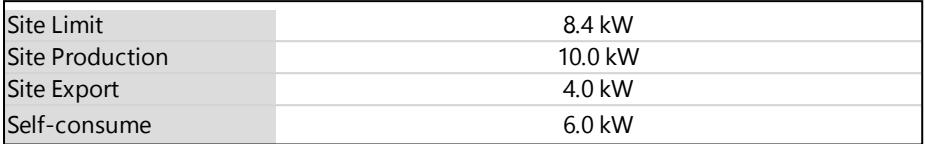

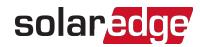

#### Scenario B

PV potential is equal to the loads, which are not balanced across the 3 phases.

The loads are powered from the PV only.

Although on phase 1 the consumption is greater than the production, the difference is compensated for by phase 3, where the production is greater than the consumption. Therefore, PV production is not limited, because there is no export power.

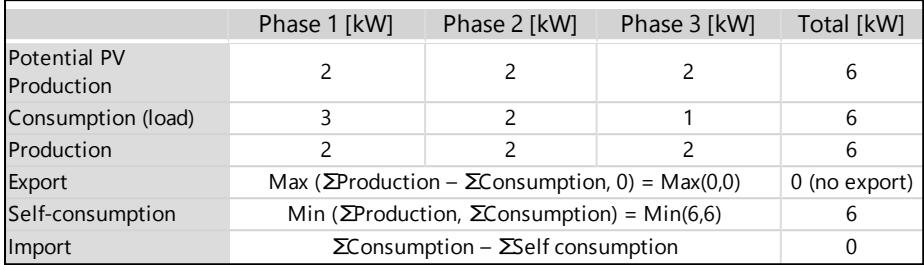

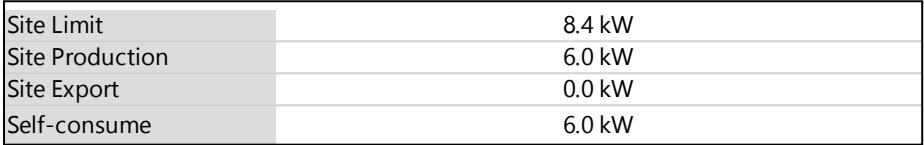

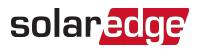

#### Scenario C

PV potential is lower than the loads, which are not balanced across the 3 phases.

The loads are powered from the PV and from the grid.

PV production is not limited, because there is no export power.

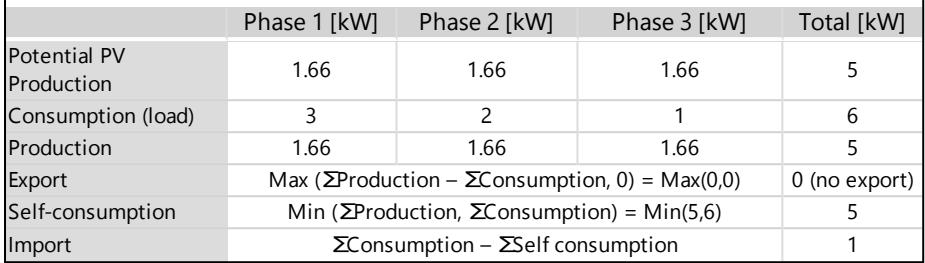

The following Smart Energy Manager status data are displayed:

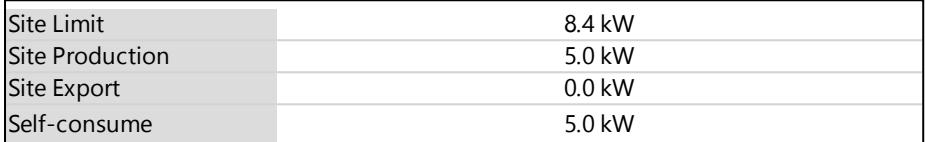

#### Scenario D

PV potential is greater than the loads, which are not balanced across the three phases.

The loads are powered from the PV only, and the excess PV power is fed into grid. In addition, PV production is limited to maintain the export limit.

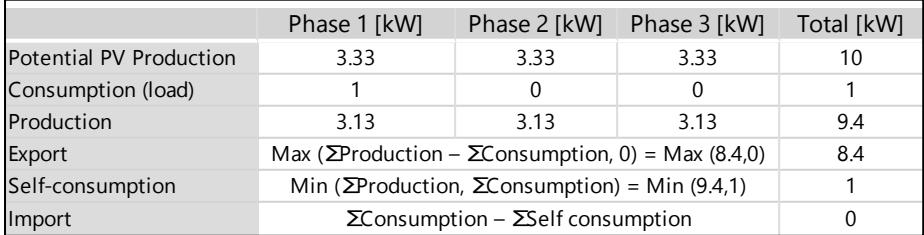

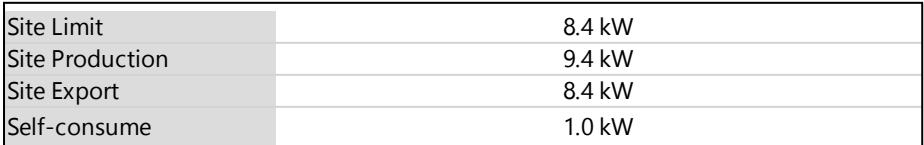

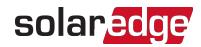

## <span id="page-39-0"></span>Example 3 - Three Phase, Zero Export Limit, Per Phase Limit Mode

In this example, the system has 12kW DC power connected to a three-phase inverter with a maximum AC power of 10kW.

The system export power limit is set to 0W – no power is fed into the grid, and the Per Phase Limit Mode is used.

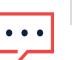

**NOTE** 

Systems in Australia complying with zero export regulations would be configured with a Site Limit of 0 and using the Total option.

 $\rightarrow$  To configure export limitation settings:

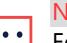

I٠

For detailed guidelines on configuring export limitations settings, refer to the chapter, Export Limitation [Configuration](#page-17-0) on [page](#page-17-0) 17).

1. Set the Site Limit to 0.0

**IOTE** 

2. Set the Limit Mode to "Per Phase".

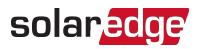

#### Scenario A

PV potential is lower than the loads, which are distributed evenly across the 3 phases. The loads are powered from the PV and from the grid.

PV production is not limited, because there is no export power.

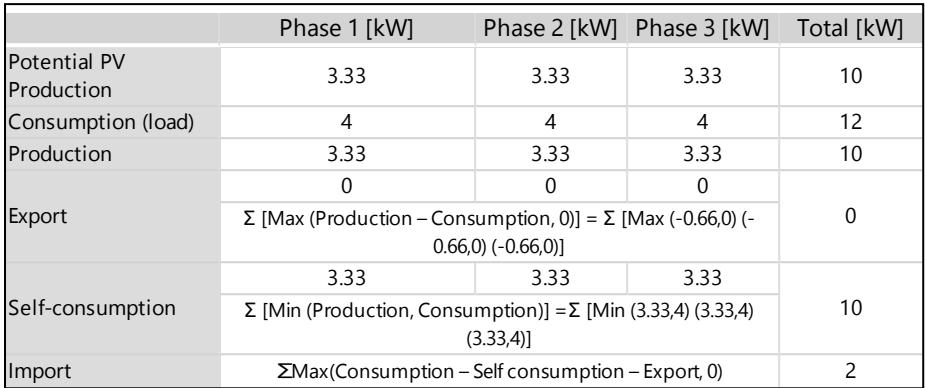

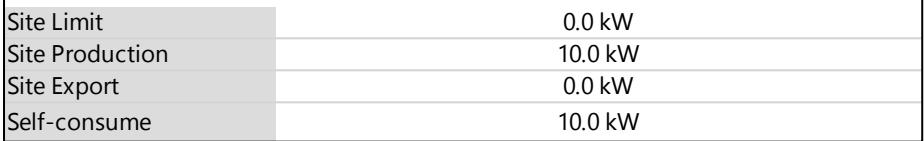

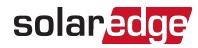

#### Scenario B

PV potential is greater than the loads, which are not balanced across the 3 phases. To maintain a 0W export limit for each phase individually, the production on phase 3 must be limited. Since the three phase inverter is always phase-balanced, the production on phases 1 and 2 is limited accordingly.

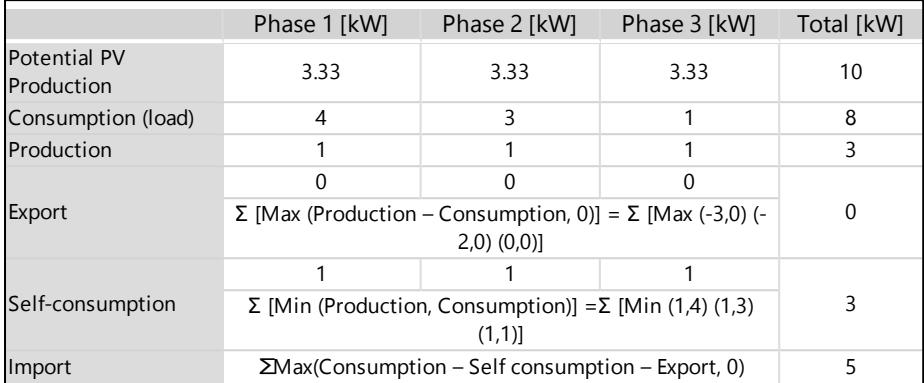

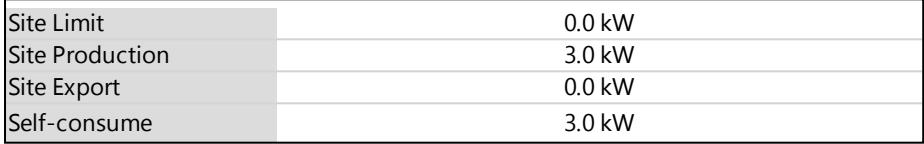

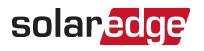

#### <span id="page-42-0"></span>Example 4 - Three Phase, 3kW Export Limit, Per Phase Limit Mode

In this example, the system has 12kW DC power connected to a three-phase inverter with a maximum AC power of 10kW.

The system export power limit is set to 3kW, and the Per Phase Limit Mode is used. This means that exporting power on each phase is limited to 1kW.

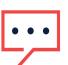

**NOTE** 

Systems in Netherlands connected to an AC panel with 3x80A main fuses would be configured using the Per Phase option, with a 55kW Site Limit.

 $\rightarrow$  To configure export limitation settings:

**NOTE**  $\bullet\bullet\bullet$ 

For detailed guidelines on configuring export limitations settings, refer to the chapter, Export Limitation [Configuration](#page-17-0) on [page](#page-17-0) 17).

- 1. Set the Site Limit to 3.0
- 2. Set the Limit Mode to "Per Phase".

#### Scenario A

PV potential is lower than the loads, which are distributed evenly across the 3 phases. The loads are powered from the PV and from the grid.

PV production is not limited, because there is no export power.

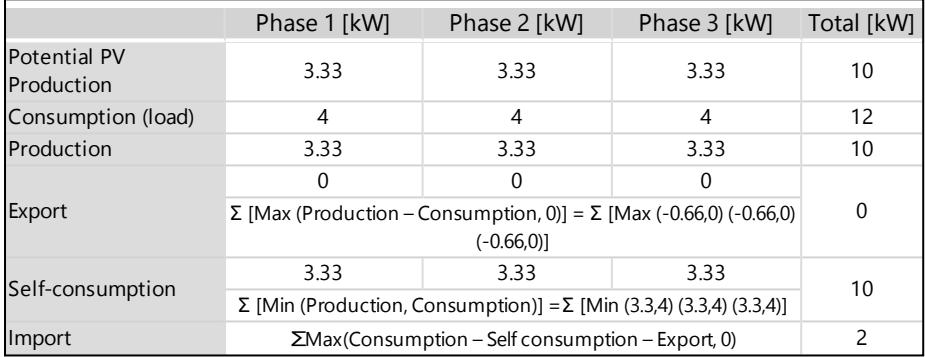

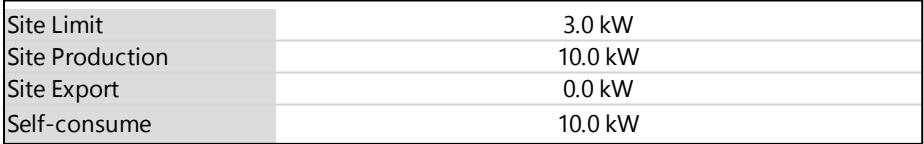

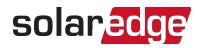

#### Scenario B

PV potential is greater than the loads, which are not balanced across the 3 phases.

To maintain a 1kW export limit for each phase individually, the production on phase 3 must be limited. Since the three phase inverter is always phase-balanced, the production on phases 1 and 2 is limited accordingly.

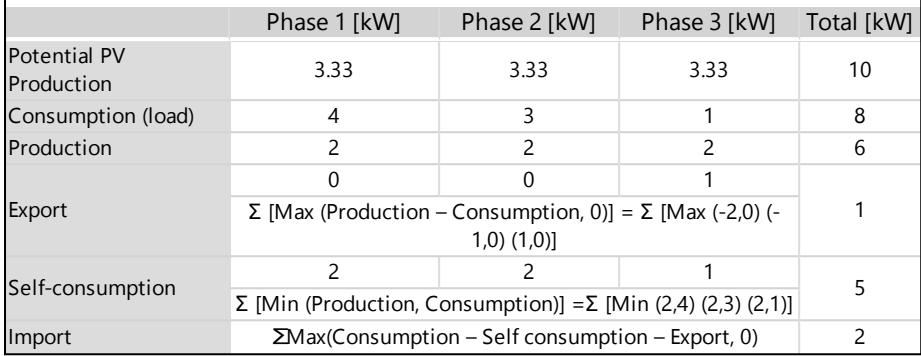

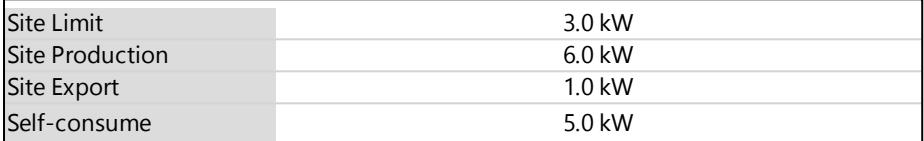

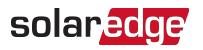

#### Scenario C

PV potential is greater than the loads, which are not balanced across the 3 phases.

To maintain a 1kW export limit for each phase individually, the production on phase 3 must be limited. Since the three phase inverter is always phase-balanced, the production on phases 1 and 2 is limited accordingly.

In this scenario, despite the system production being limited as in the previous scenario, the limitation is less severe because the loads are more balanced, and this allows increased self-consumption.

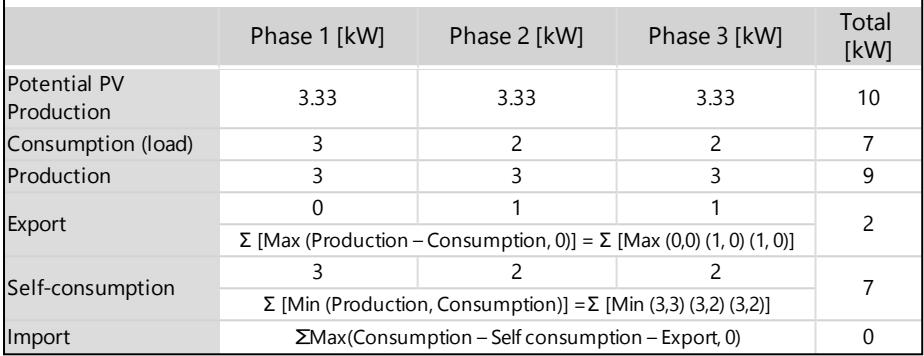

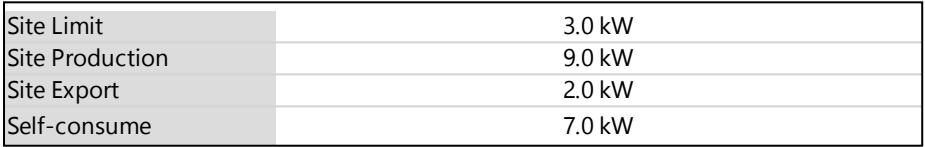

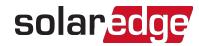

# <span id="page-45-0"></span>Appendix D: Minimum Import

Some utilities may require a minimum amount of power to be purchased from the grid before the PV system can start production and supply the loads. This is equivalent to negative export to the grid.

## <span id="page-45-1"></span>Configuring minimum import using SetApp

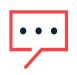

**NOTE** 

The minimum import function for SetApp inverters requires CPU version 4.50xx or above.

- $\rightarrow$  To configure minimum import using SetApp:
- 1. Enter 0.0 in the Set Site Limit screen (refer to the chapter, Export [Limitation](#page-17-0) [Configuration](#page-17-0) on [page](#page-17-0) 17).
- 2. Select Power Control  $\rightarrow$  Energy Manager  $\rightarrow$  Limit Control  $\rightarrow$  Control Mode  $\rightarrow$  Min Import Ctrl

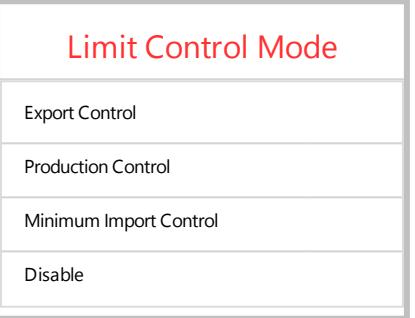

3. Enter the minimum amount of power to be purchased in the **Min Import Ctrl** screen.

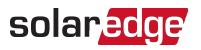

**NOTE** 

## <span id="page-46-0"></span>Configuring minimum import using the device display

The minimum import function for inverters with a display requires CPU version 3.18xx or above.

 $\rightarrow$  To configure minimum import using the device display:

- 1. Enter 0.0 in the Set Site Limit screen (refer to the chapter, Export [Limitation](#page-17-0) [Configuration](#page-17-0) on [page](#page-17-0) 17).
- 2. Select Power Control  $\rightarrow$  Energy Manager  $\rightarrow$  Limit Control  $\rightarrow$  Control Mode  $\rightarrow$  Min Import Ctrl

```
D i s a b l e
Export Ctrl.
P r o d u c t i o n C t r I.
Min Import Ctrl.
```
3. Enter the minimum amount of power to be purchased in the Min Import Ctrl screen.

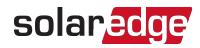

# <span id="page-47-0"></span>Appendix E: Regional Considerations

## <span id="page-47-1"></span>Hawaii

When using the SolarEdge EV Charging Single Phase Inverter, the Excess Solar mode (non-scheduled, solar-only charging) functionality is subject to variations when the inverter is set to one of the Hawaii country settings.

Excess Solar mode operation is available *only* to homeowners with Smart Export tariffs. It will not be available for those with Zero Export tariffs.

During the day, homeowners with either tariff program (Smart Export or Zero Export) will be able to maximize their charging using available solar power combined with grid power priced at Hawaii's lowest retail rates.

To offset the nighttime consumption of electricity priced at Hawaii's high retail rate, it is recommended to set a daytime daily schedule (usually from 10AM to 5PM), and use the Full Power (combined solar and grid charging) mode to charge during non-scheduled periods.

# solaredge